## **Resident sign up**

Follow the below link or cut and paste in your browser

<https://connect-register.brightview.com/?propertyGuid=0015A00002BfwouQAB>

Enter your email address in the blank provided

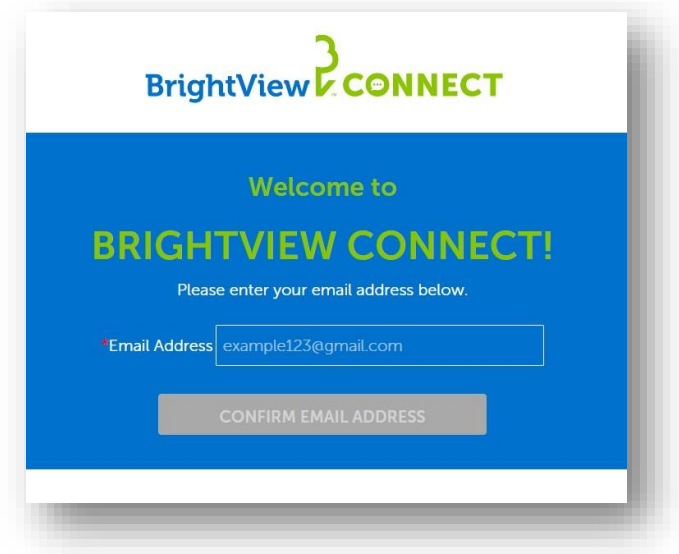

A verification code will be sent to your email address along with opening a new window for you to enter that code

**DO NOT** close the window for BrightView Connect

If you get the error that the code has expired one of three things has likely happened

- Code was entered incorrectly
- A space was put at the end of the code
- Send another code was pressed and the last code sent should be entered.

Upon entering the code you will be taken to another screen where you will enter your address information

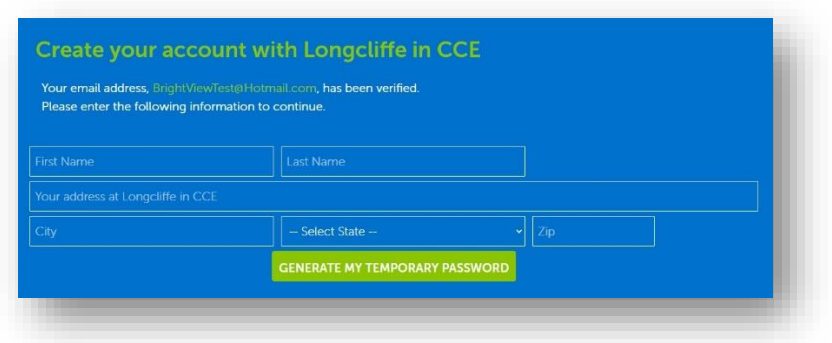

When you enter your information and hit "GENERATE MY TEMPORARY PASSWORD" you will be given a password.

DO NOT lose track of this password as you will need to enter it twice on two separate screens.

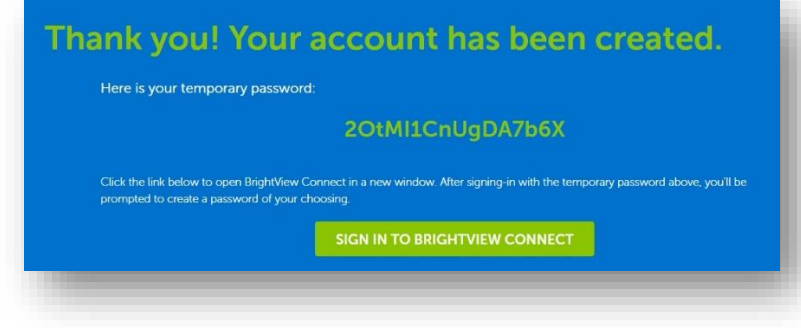

Hit "SIGN IN TO BRIGHTVIEW NETWORK" and log in to the system using your email and that temporary password.

You will then be asked to change your password to one of your choosing. Enter that Temporary Password again in the "Old Password" spot

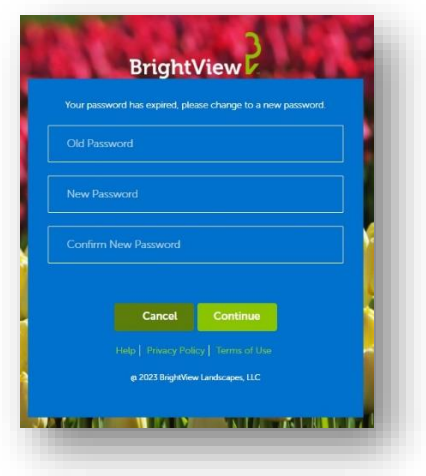